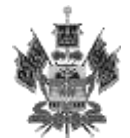

**Министерство образования, науки и молодежной политики Краснодарского края** Государственное бюджетное образовательное учреждение дополнительного профессионального образования **«Институт развития образования» Краснодарского края** (ГБОУ ИРО Краснодарского края) Россия, 350080, г. Краснодар, ул. Сормовская,167 тел./ф.: (861) 232-85-78 e-mail: post@iro23.ru ИНН 2312062743

от 02.02.2021 г. № 01-20/472

Руководителям управлений образования Краснодарского края

Руководителям территориальных методических служб МО Краснодарского края

О новых требованиях к структуре сайта образовательной организации

ГБОУ ИРО Краснодарского края напоминает, что приказом Федеральной службы по надзору в сфере образования и науки Российской Федерации от 14 августа 2020 г. № 831, утверждены Требования к структуре официального сайта образовательной организации в информационно-телекоммуникационной сети «Интернет» и формату представления информации (далее – Требования) (действует с 1 января 2021 г, по 31 декабря 2026 г.).

Обращаем внимание на следующий пункт:

При размещении информации на Сайте в виде файлов к ним устанавливаются следующие требования:

обеспечение возможности поиска и копирования фрагментов текста средствами веб-обозревателя («гипертекстовый формат») – для этого необходимо сохранить текстовый файл (документ) в формате .pdf (поиск и копирование текста в отсканированных документах не работает).

Инструкция подписания документов Электронной цифровой подписью (далее – ЭЦП) Приложение.

Ректор Г.А. Гайдук

Головнев Сергей Сергеевич 8(918) 012-38-15

Инструкция подписания документов Электронной цифровой подписью

1. Рассмотрим создание документов с ЭЦП на примере бесплатного программного обеспечения Foxit Reader. Также необходимо установленное и настроенное программное обеспечение КриптоПро CSP и ЭЦП руководителя образовательной организации.

2. Запустите Foxit Reader и откройте документ (сохраненный в текстовом редакторе в формате .pdf).

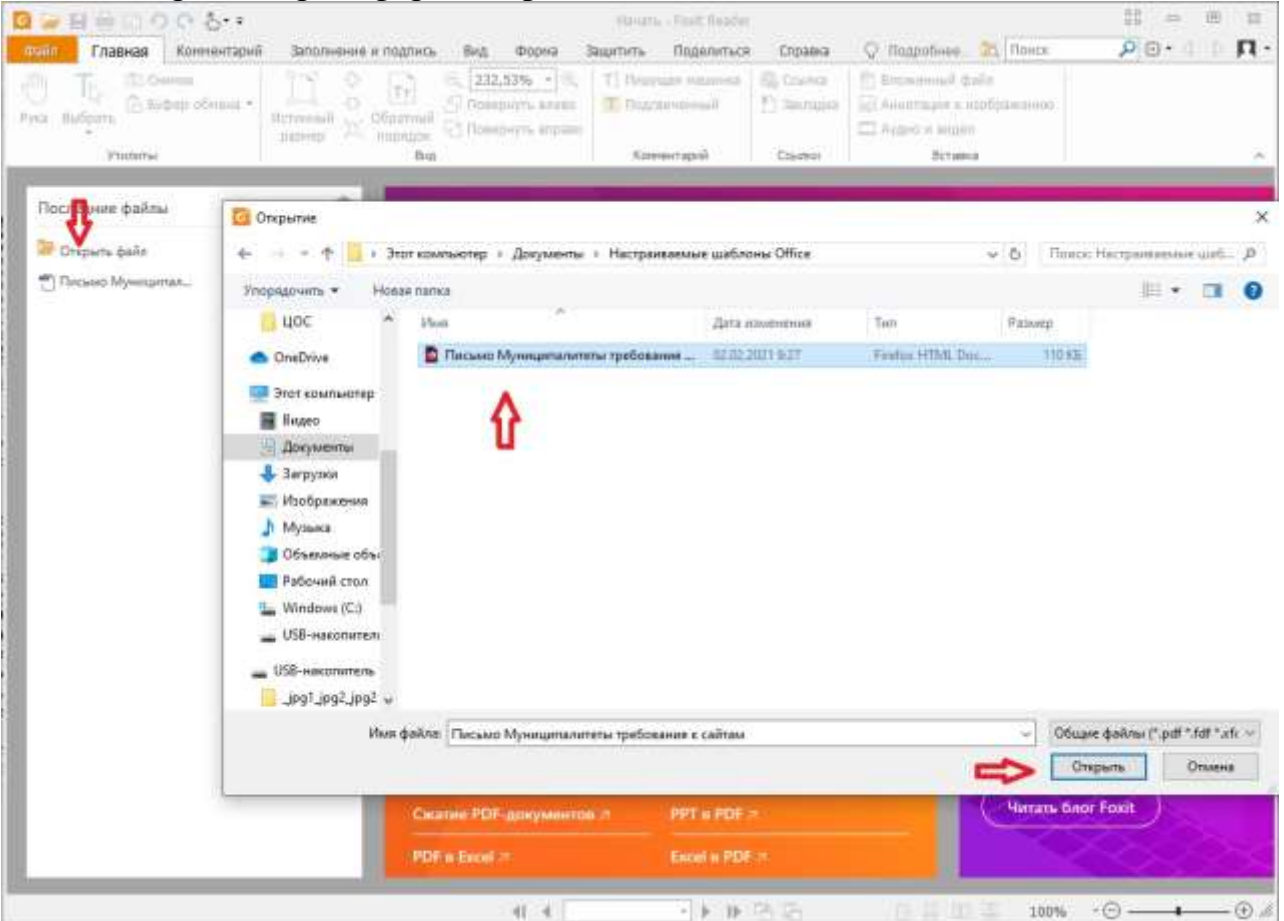

## 3. Откройте вкладку «Защитить», нажмите «Подписать и сертифицировать» и «Разместить подпись».

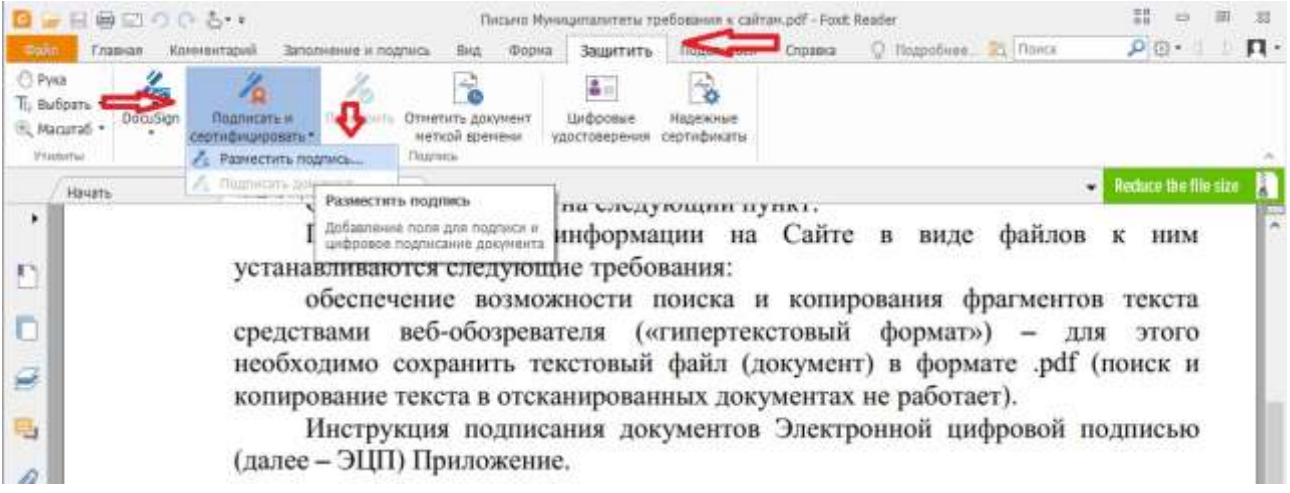

4. Выберите место на документе, где будет размещена ЭЦП, откроется окно «Подписание документа». Можно выбрать различные основания (текст основания добавится в ЭЦП). Установите «Заблокировать документ после подписания». При желании можно настроить различные стили отображения ЭЦП. Нажмите «Подписать», откроется окно сохранения документа с ЭЦП.

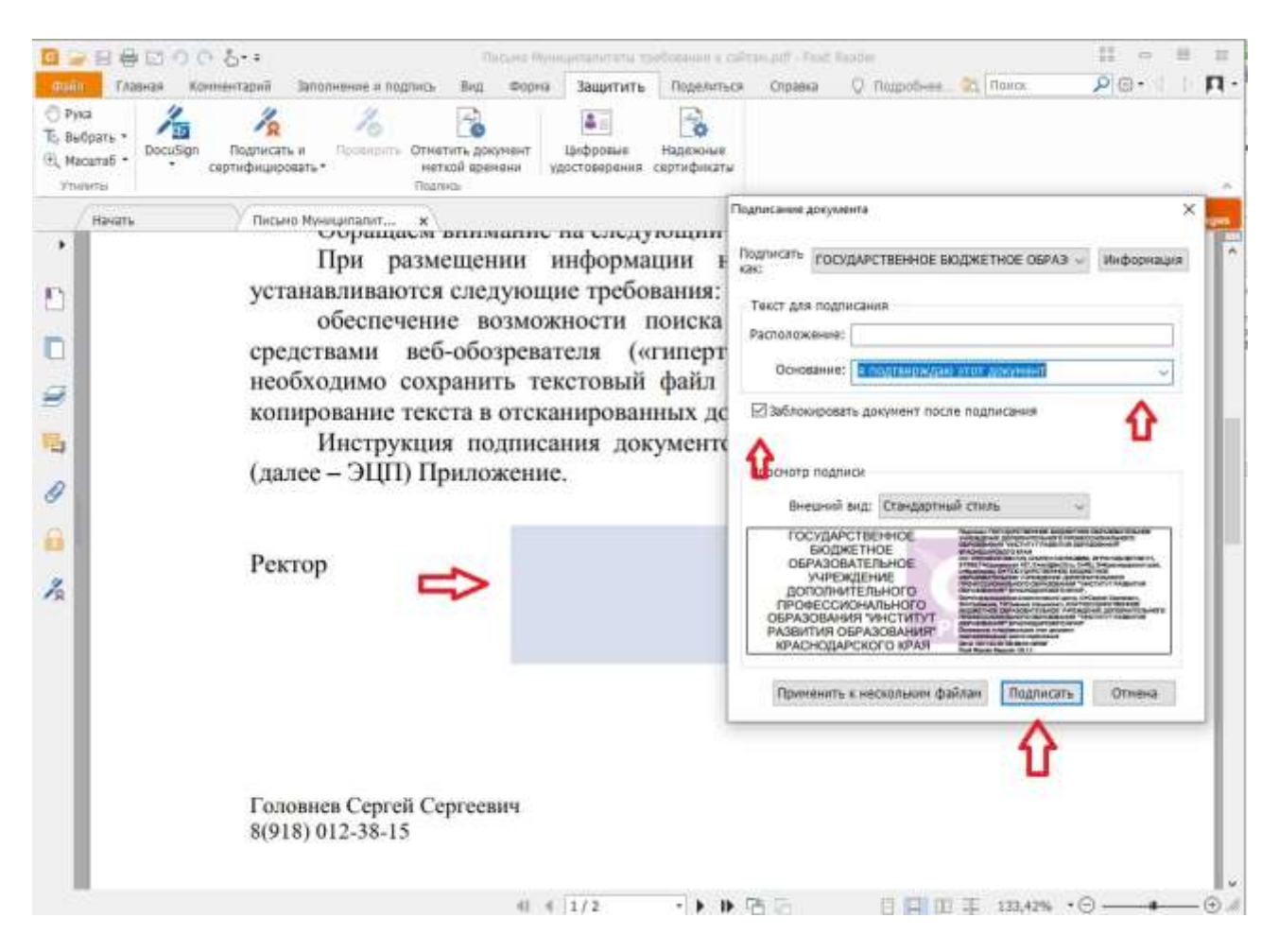

5. Документ с ЭЦП можно разместить на сайте образовательной организации